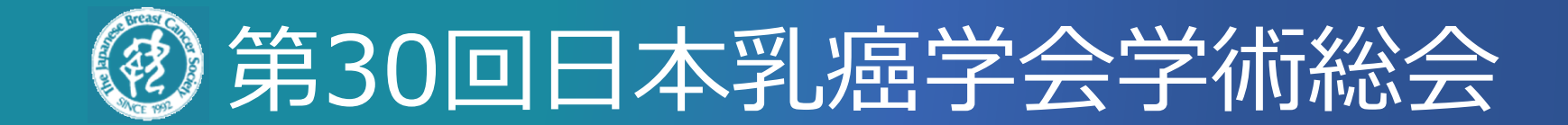

# **当日の登壇方法のご案内 Zoom進行マニュアル**

### **当日のセッション進行イメージ 2**

**会期中の指定日時に、指定のZoom URL(運営準備室より会期までにご案内)にアクセスいただき、 以下のようにご参加ください。**

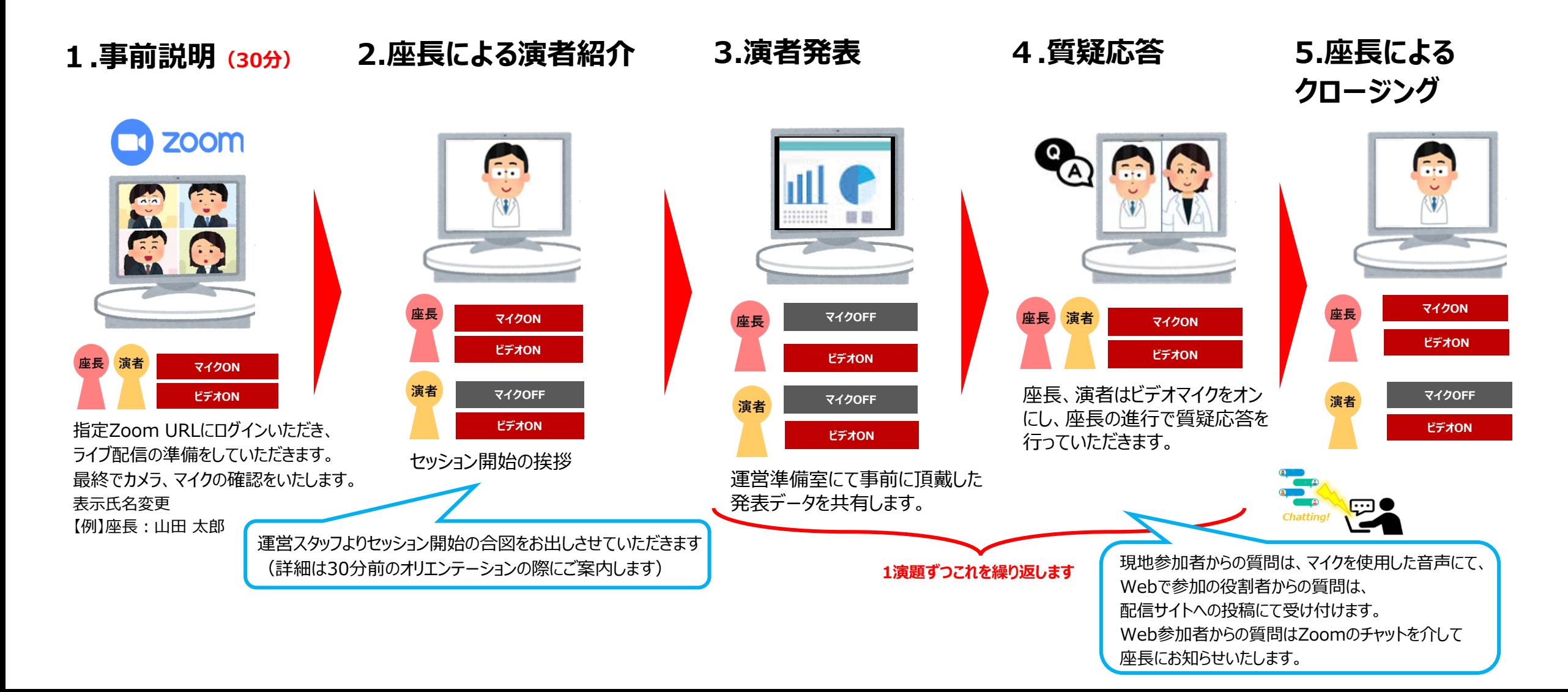

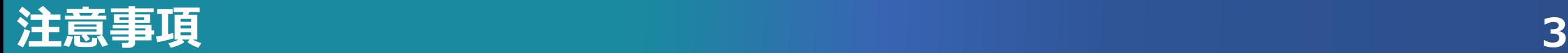

#### **< 全体へのご案内 >**

セッション開始の**30分前**までに指定のZoomへご入室ください。(操作オリエンテーションを行います)

#### **< 注意事項 > ※必ずご一読ください**

- ⚫ 必ずPCにてご参加ください。スマートフォン・タブレットでのご参加はお控えください。
- ⚫ 使用されるPCにカメラ、スピーカー、マイクが付属されているかご確認ください。
- ⚫ インターネットにつながる通信環境がよい場所でご参加ください。
- ⚫ 可能な限り、有線LANにお繋ぎいただき、ネットワークが安定した環境をご用意ください。
- 可能な限り、マイク付きイヤホンやヘッドセットマイクをご使用ください。
- ⚫ PCの負担軽減のため、ご自身のPC上で不要なアプリケーションは全て閉じてください。
- ⚫ 周辺雑音や他の会話が聞こえることや電話がかかってきて中断することのない、

セッション進行に支障のない場所を確保してください。

#### **< 座長 >**

- ・セッション開始時間になりましたら、セッションを開始してください。(運営スタッフより開始の合図をいたします。)
- ・ カメラは「**常時ON**」、マイクは「**ご発言時のみON**」にて進行ください。

#### **< 演者 >**

- ・カメラは「**ご自身の発表時と質疑応答時のみON**」、マイクは「**ご発言時のみON**」にて進行ください。
- ・30分前集合のオリエンテーション時、カメラ・マイクの動作確認を行います。

#### **< 質疑応答 >**

以下の通り現地もしくはWEB上にて質問を受け付けます。

【現地参加者】

会場内マイクにて、音声で質問(音声はZoom上に流れます)→ご回答をお願いいたします。

【Webの参加者】

特設配信サイトのライブ配信画面へ質問内容を投稿いただきます。

質問内容は現地の座長席にて確認できるようにご用意しております。

また、Web登壇者にはZoomのチャットにて質問内容を共有させていただきます。

#### **※Zoom内に計時回線はございませんので、お手元の時計でお時間の確認をお願いいたします**

#### **セッション前に必ず「Zoom」アプリケーションをダウンロードを完了してください**

Zoomの公式サイトページ下部「ダウンロード」の 「ミーティングクライアント」をダウンロードしてください。 ホームページ: <https://zoom.us/>

Zoomの安定的な使用のために アプリのダウンロードをお願いいたします

はじめて「Zoom」を使用する場合、個別にご案内するURLをクリックすると、 自動的にアプリがインストールされます。 参加ボタンを押すと以下の画面に移行して自動でアプリのダウンロードが始まります。 自動でダウンロードが始まらない場合は「ダウンロード」をクリックしてください。 ご使用2回目以降からはアプリが自動的に起動します。

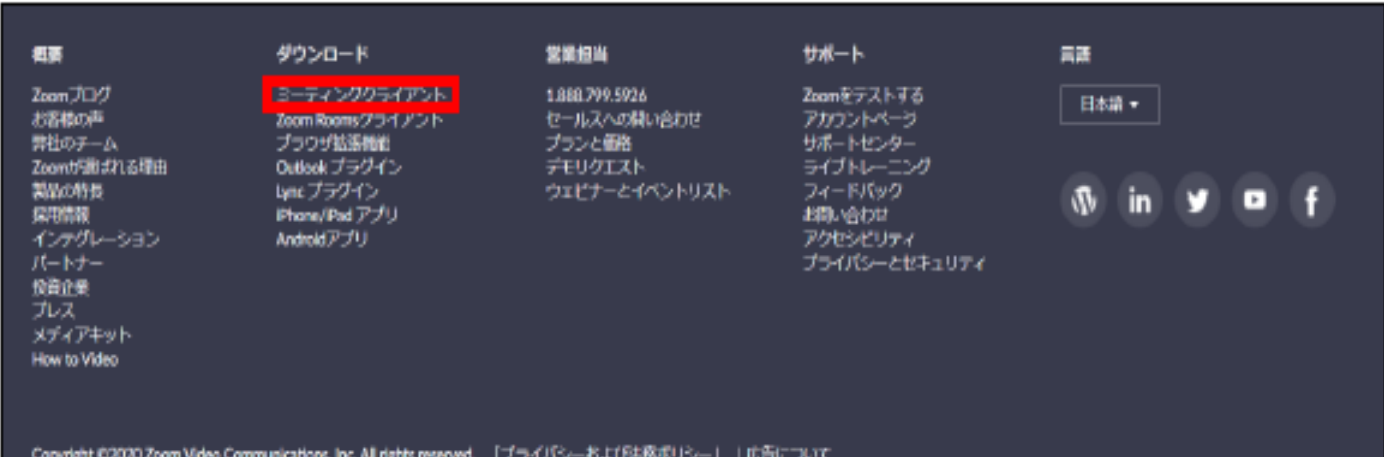

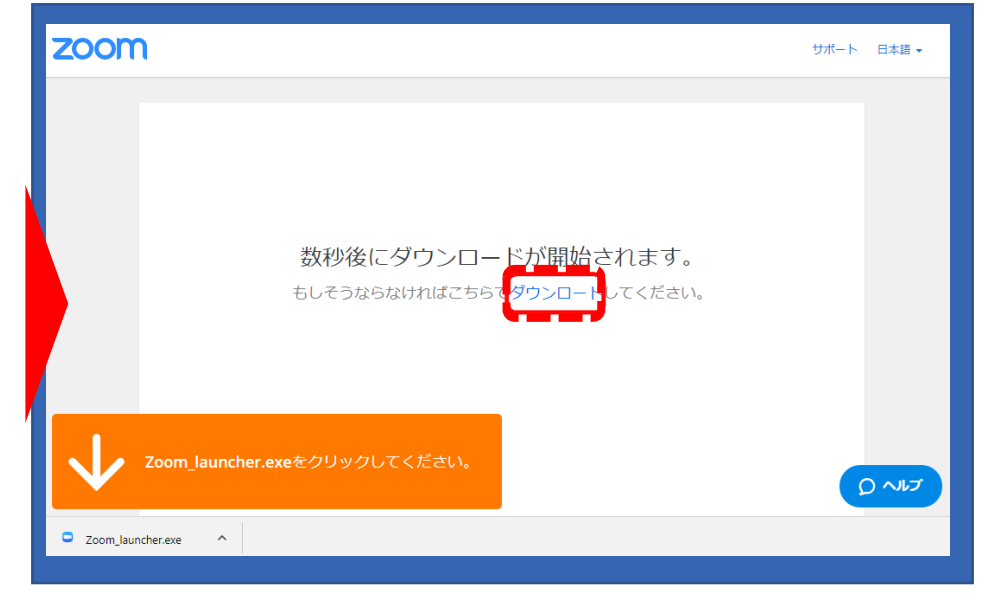

### **「Zoom」へのログイン① 6**

**セッション開始30分以前**にURLをクリック いただくと、以下のような画面が表示されます。 スタッフがログインの承認をするまで この状態で少しお待ちください。

スタッフによる承認が完了しますと この画面に移行します。 **「コンピューターでオーディオに参加」**を クリックしてください。

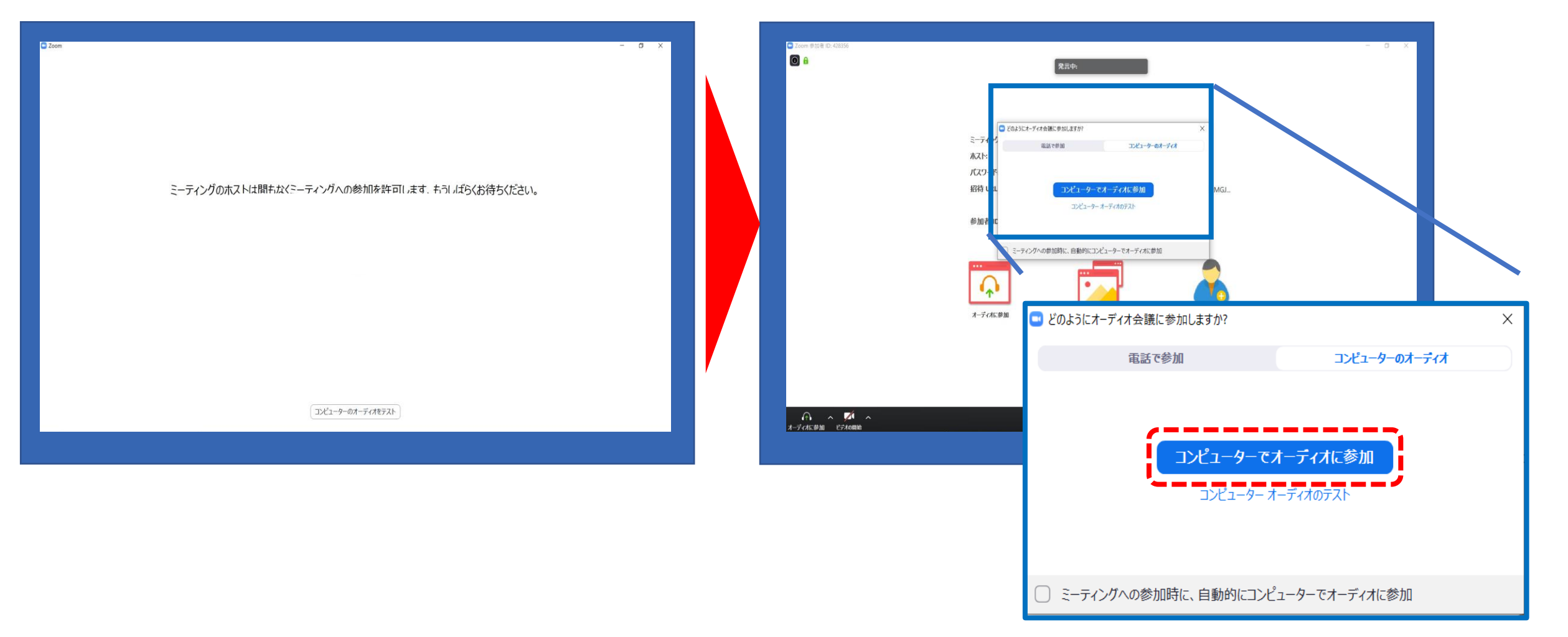

### **「Zoom」へのログイン② 7**

#### 左下のボタンを「マイクON」と「ビデオON」に設定してください。 選択直後、PCのカメラが起動すると、ログインいただいた皆様のカメラ映像が表示されます。

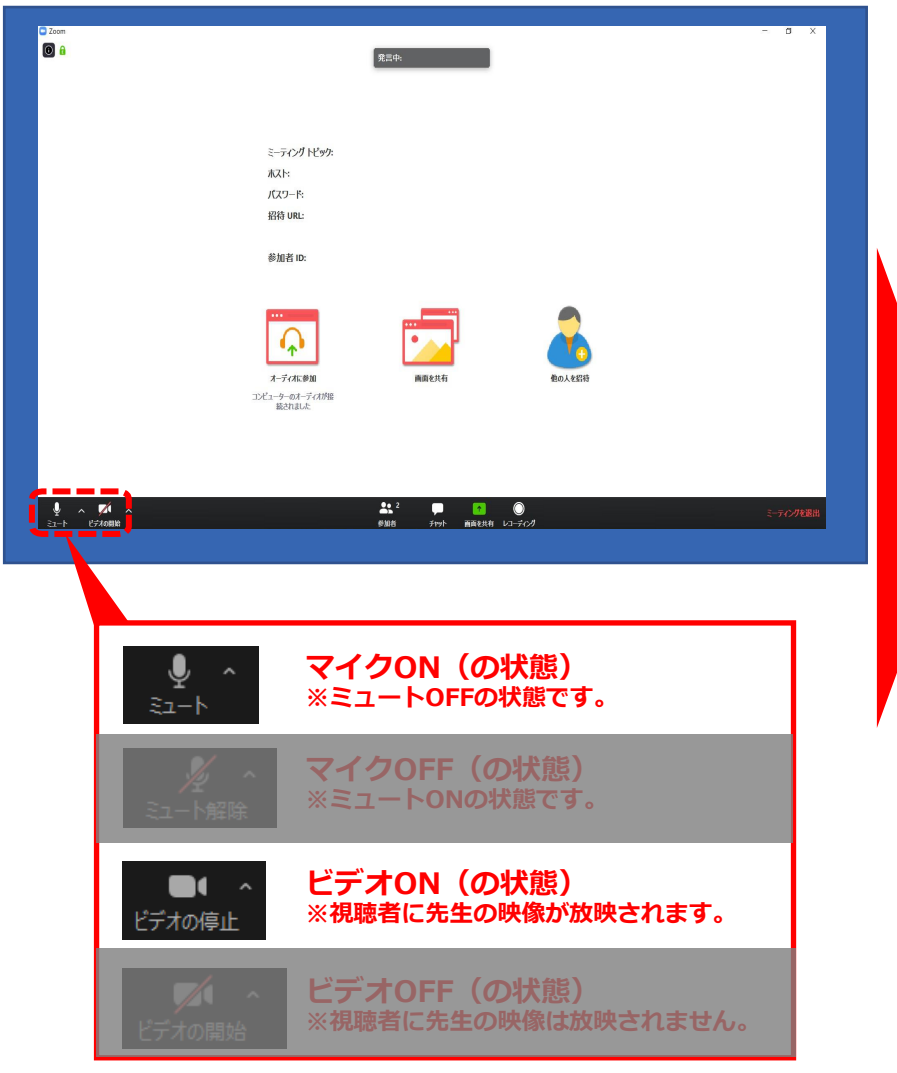

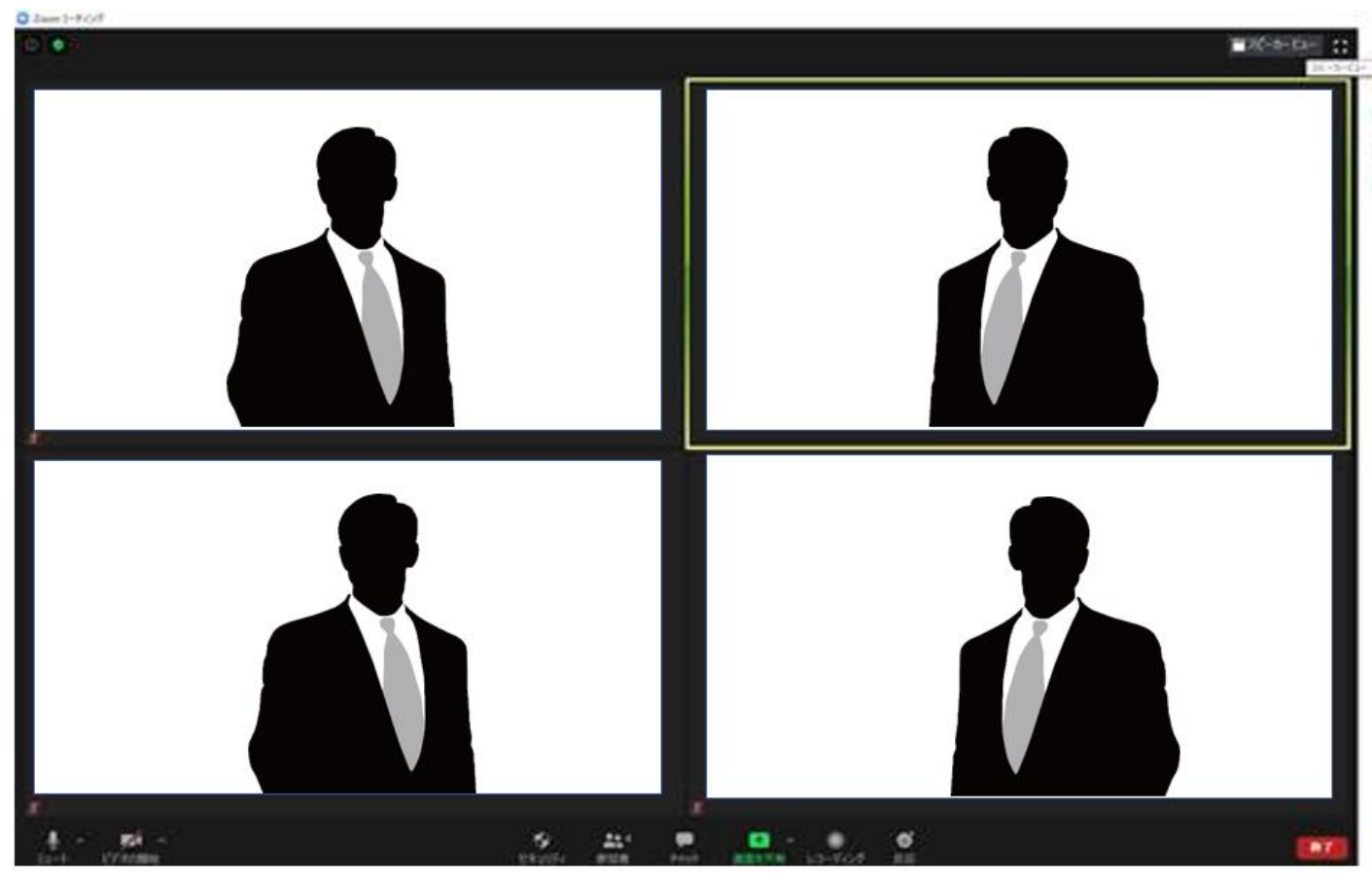

**※この段階では、視聴者の方には 映像も音声も見えておりませんのでご安心ください**

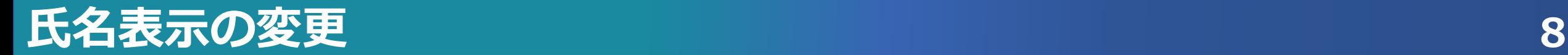

#### ご自身の枠の左下にお名前が表示されます。 お名前表示を「右クリック」の上、以下の例の通り「名前の変更」を選択し、 設定を変更ください。

例) 座長の場合 **→**「**座長**:山田 太郎」 演者の場合 **→**「**演者**:山田 花子」

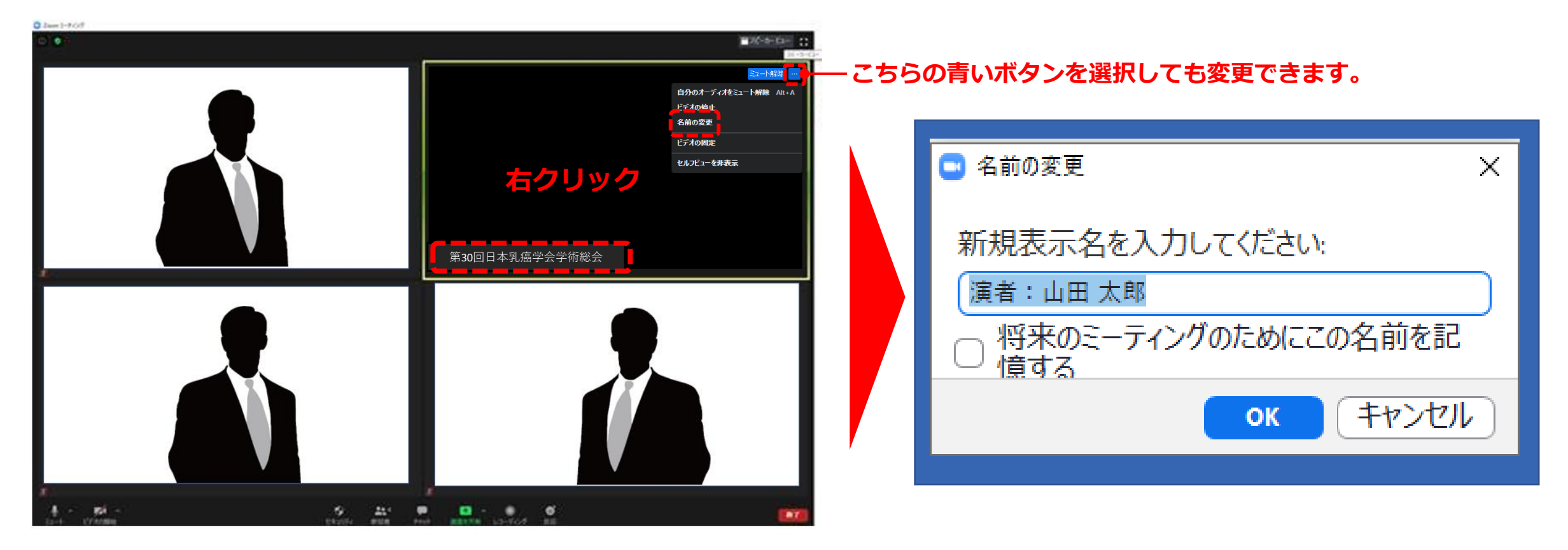

### **画面表示設定 9**

#### 画面表示については、以下の2種類がありますが、どちらに設定いただいても問題ありません。

**※視聴者に配信される映像は、運営準備室側で別途調整しています ※先生方の視聴画面は、記録には影響ありません**

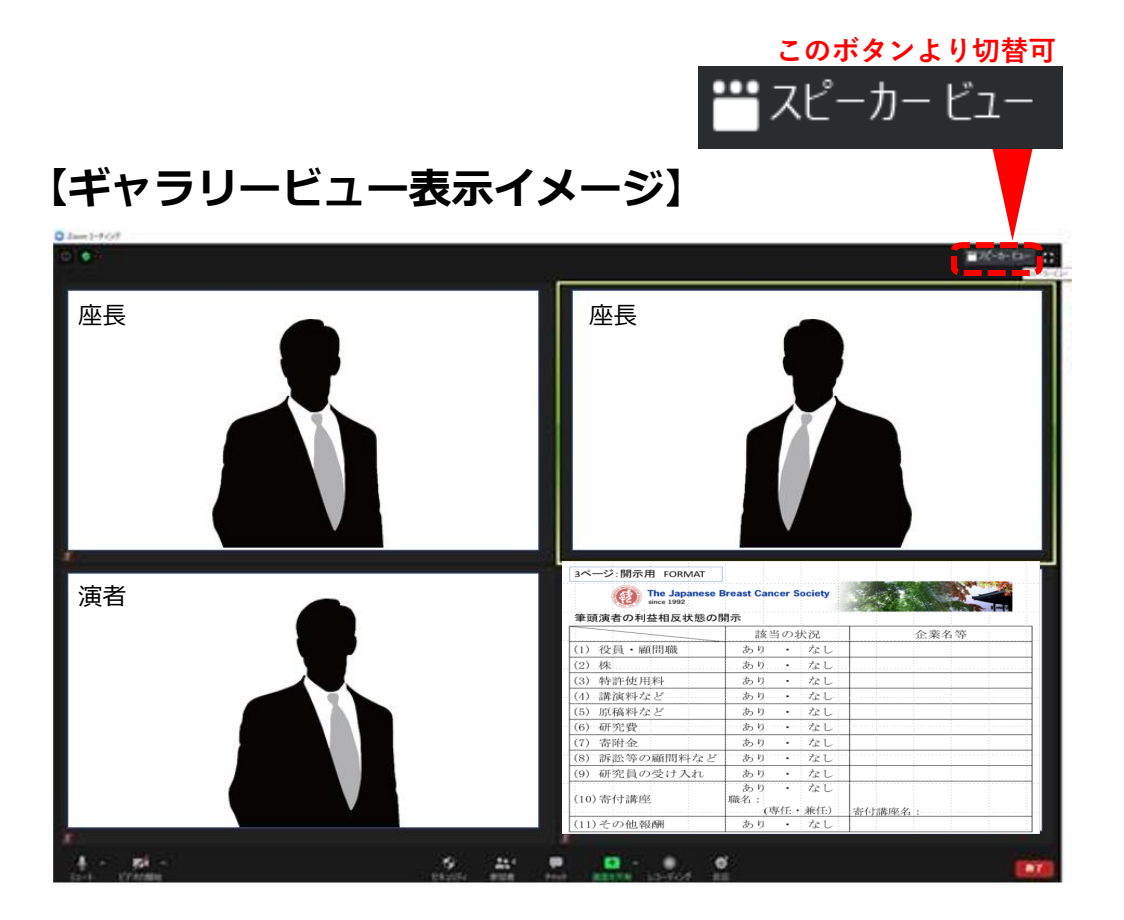

参加者全員が均等に表示 総合討論時のシーンでお勧めです

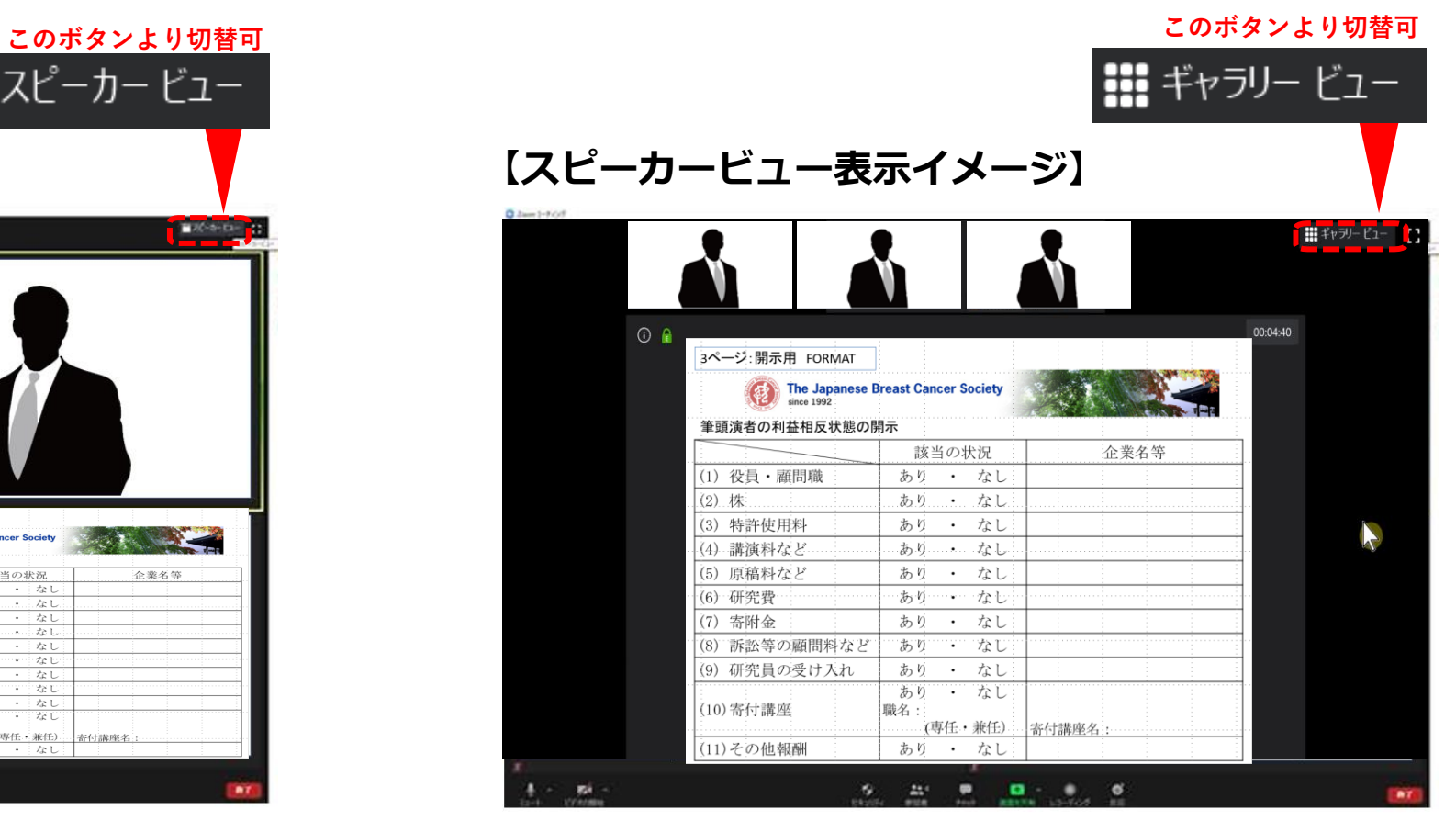

#### 話している方の映像が大きく表示 発表スライド閲覧時はこちらがお勧めです

### **ビデオ、マイクの操作方法 10**

#### 左下のボタンを操作の上、ビデオ、マイクの操作を行ってください。

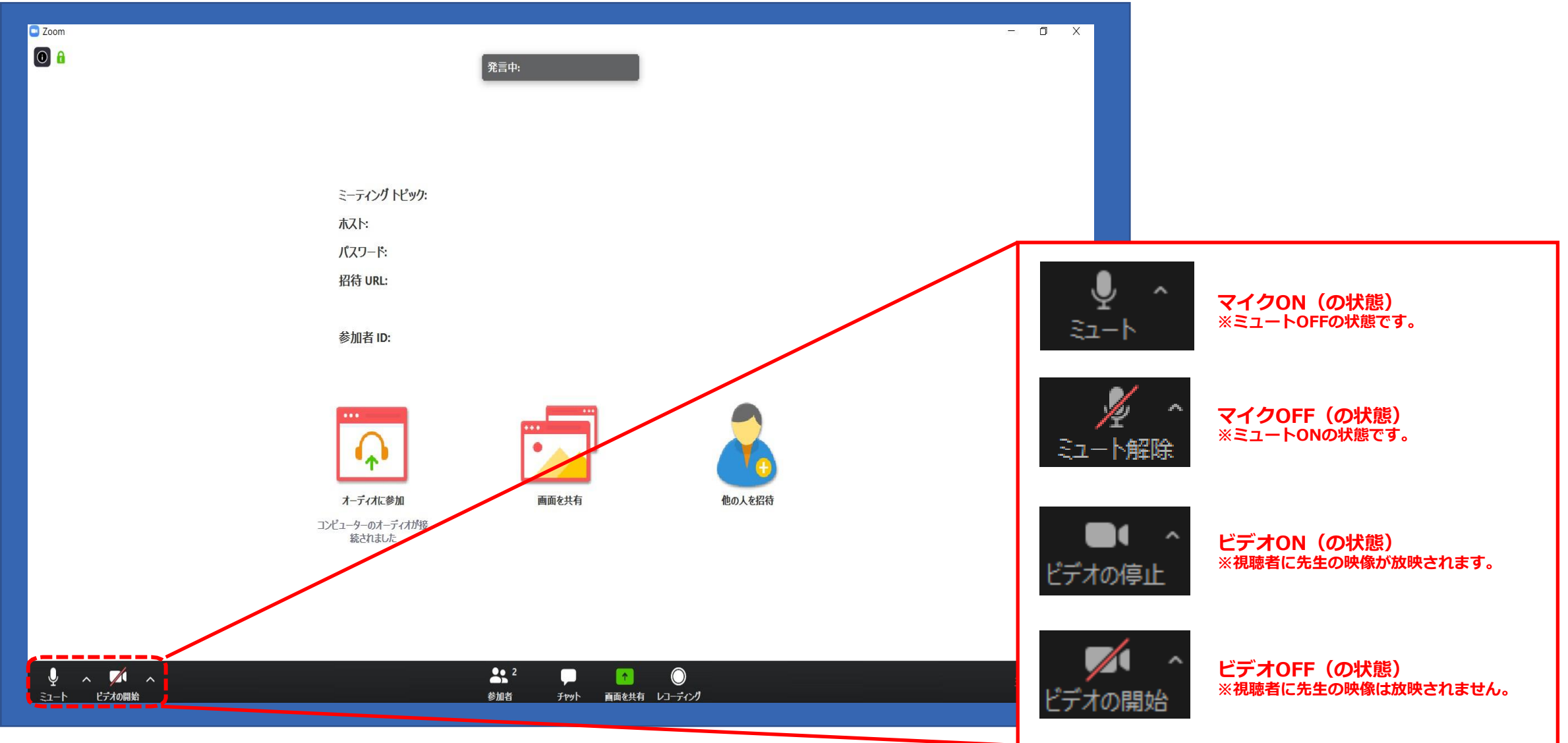

### **マイク・ボリューム調整 PC本体Windowsの操作 11**

音声が聞こえない場合(PCの音声出力が切られている場合)

**1** 画面右下の音量マークをクリック

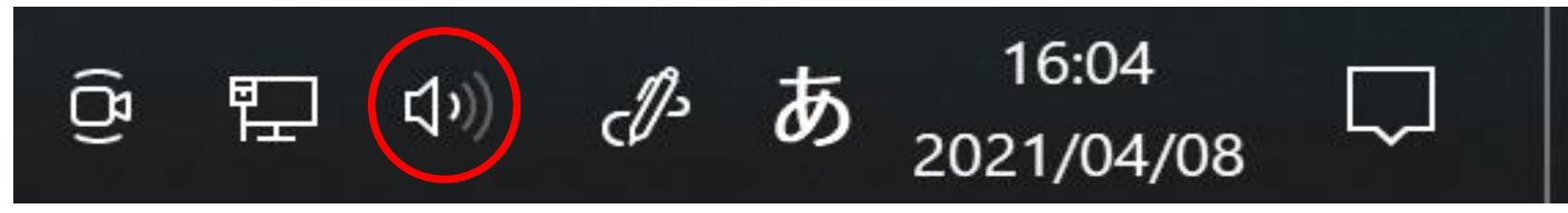

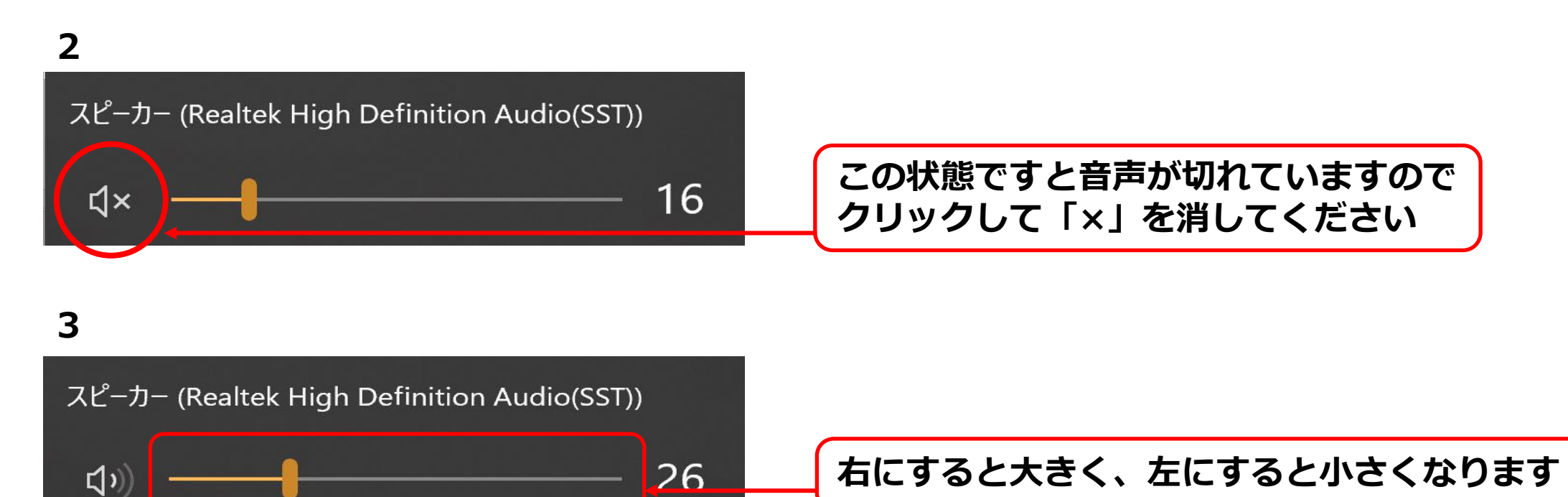

### **マイク・ボリューム調整 Zoom上の設定 12**

#### マークをクリックし、「オーディオ設定」を選択

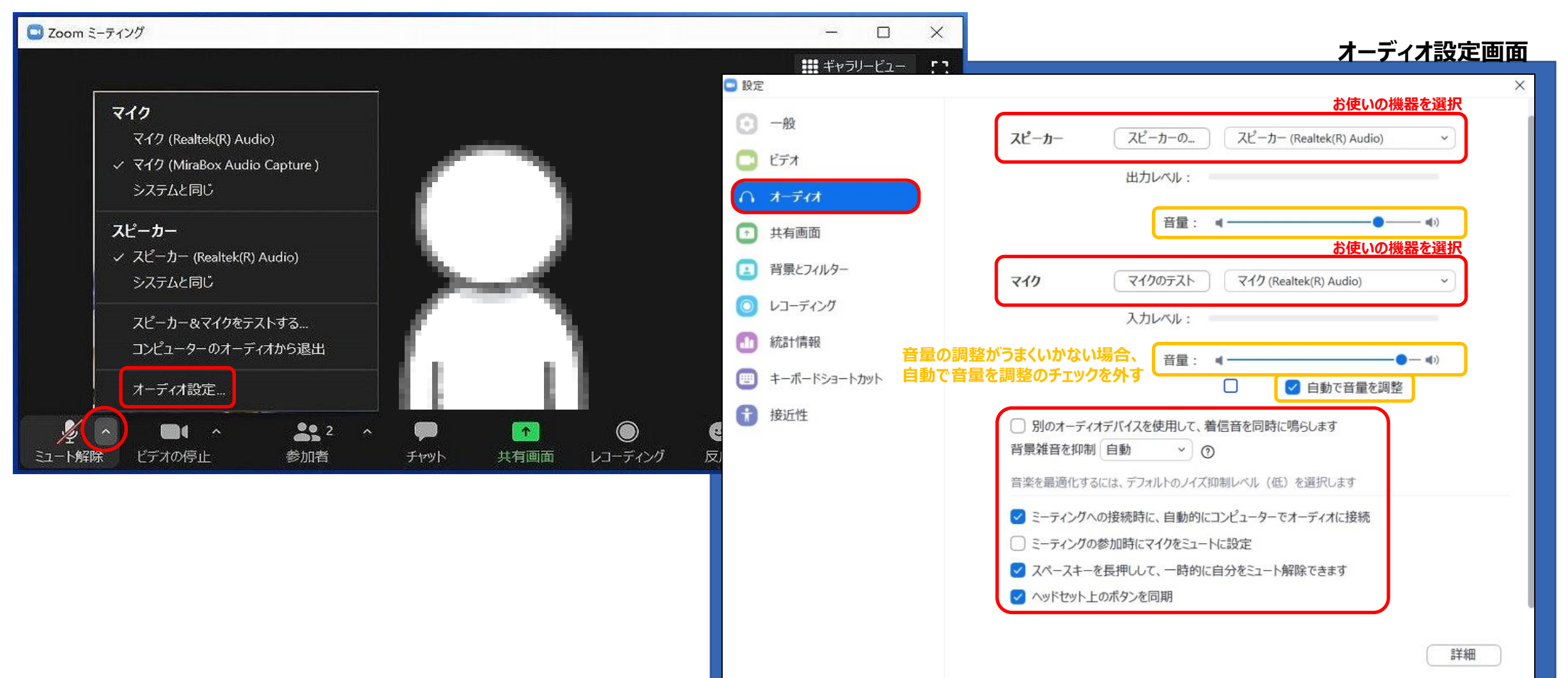

### **映像の明るさ調整 13**

#### へ マークをクリックし、「ビデオ設定」を選択

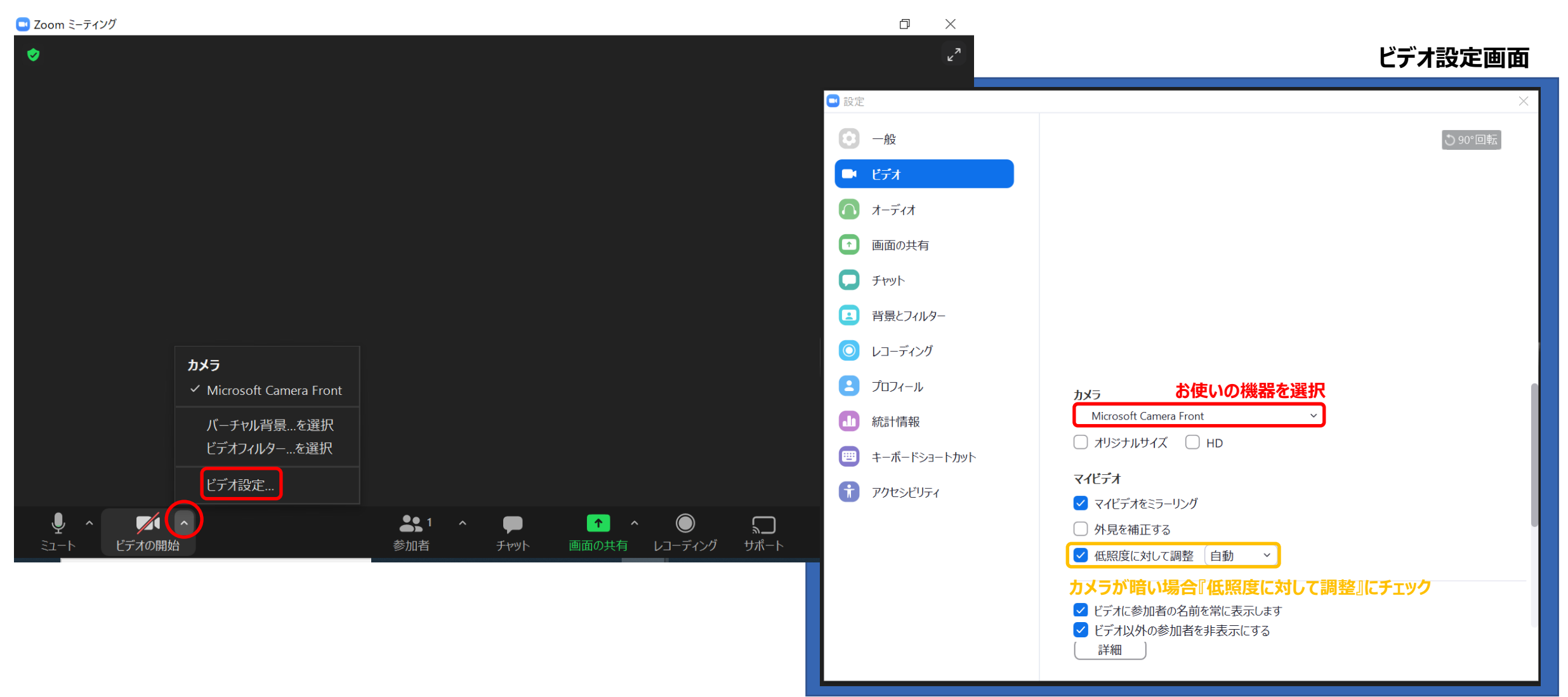

#### **< マイクON・OFF、ビデオON・OFFについて >**

座長・演者の先生方には、ご自身でマイクとビデオのON・OFFの切り替えを行っていただきますが、

状況によって、運営スタッフ側で強制的に切り替えさせていただくことがありますのでご了承ください。

#### **< 登壇者が通信不良の場合 >**

座長の場合:

2名座長のセッションは、もう1名の座長に進行を継続いただくようお願いいたします。 演者の場合:

数秒待っても通信障害が改善されない場合は、

発表順を変更させていただく可能性がございますこと、ご了承ください。

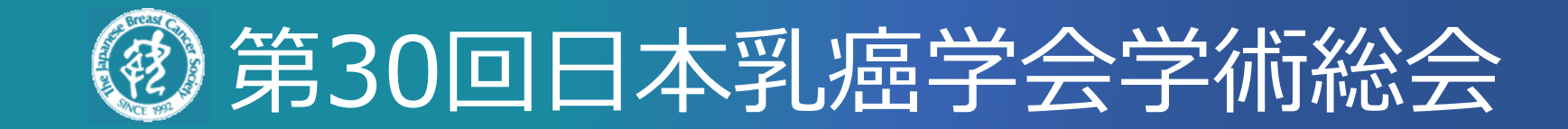

### ご不明点は運営準備室までお問い合わせください。

## **第30回日本乳癌学会学術総会 運営準備室**

〒541-0042 大阪府大阪市中央区今橋4-4-7 京阪神淀屋橋ビル2階 日本コンベンションサービス株式会社 関西支社 E-mail:30jbcs@convention.co.jp